## **Check Rosters for Residency Compliance**

1. Access your user account with your username and password and choose Operator. You will be directed to your operator user account summary and see all of that activity applications associated with your account.

## ACTIVITY APPLICATIONS SUMMARY

A new Activity Application row is added by clicking the Create Activity button.

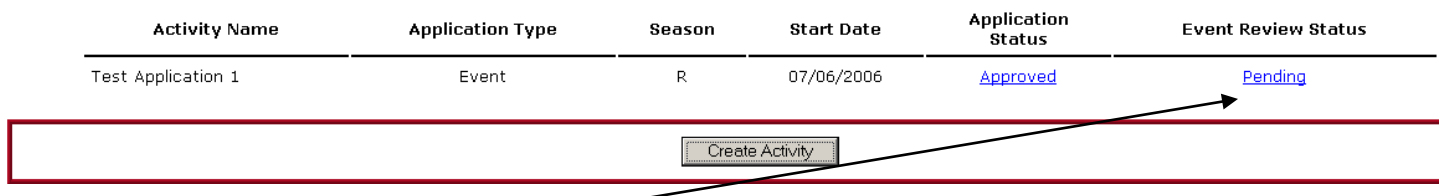

- 2. Click on the Pending link in the Event Review Status column next to the event you want to access.
- 3. On the Event Review Summary, you will see an overview of the number of participants in your event. For example:

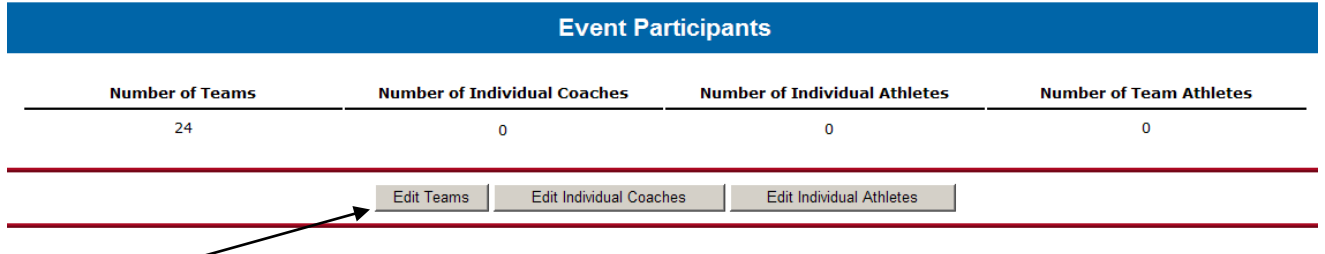

- 4. Click the Edit Teams button.
- 5. This is the Team Participation List. Here you will see all of teams that have "opted in" to your event. You will have access to this list as soon as your application is approved.
- 6. Print or export the team rosters by selecting the check boxes in the Print or Export column next to the teams that are participating in your event and hitting either the Print or Export button at the bottom of the page. (It is possible that there will be teams on the list that have not registered for your event.)

If you select the teams and click Print, you will get printer friendly rosters.

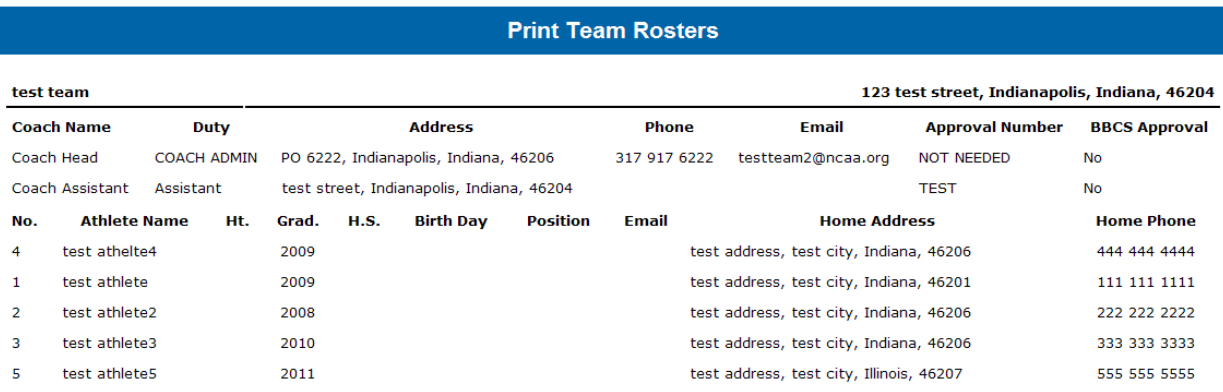

If you select Export, a tab-delimited text file will be sent to the e-mail address on the user account. Save this file to your computer and it can then be opened in Microsoft Office products. Instructions on how to open in Excel and Word are available online.

[Open a TXT document in Excel](http://www.ncaa.org/sites/default/files/Open%2Ba%2BTXT%2Bdocument%2Bin%2BExcel.pdf) [Open a TXT document in Word](http://www.ncaa.org/sites/default/files/Open%2Ba%2BTXT%2Bdocument%2Bin%2BWord.pdf)

 $\overline{\phantom{a}}$  , where  $\overline{\phantom{a}}$ 

- 7. Check the demographic information on the roster to ensure that all participants are legal residents of the state in which the team is located or a geographically adjoining state with not more than three out of state athletes on any one nonscholastic team. See: [Adjoining State Application](http://www.ncaa.org/sites/default/files/Adjoining%2BState%2BApplication.pdf)
- 8. In the example below, the team's official address is in Indiana.

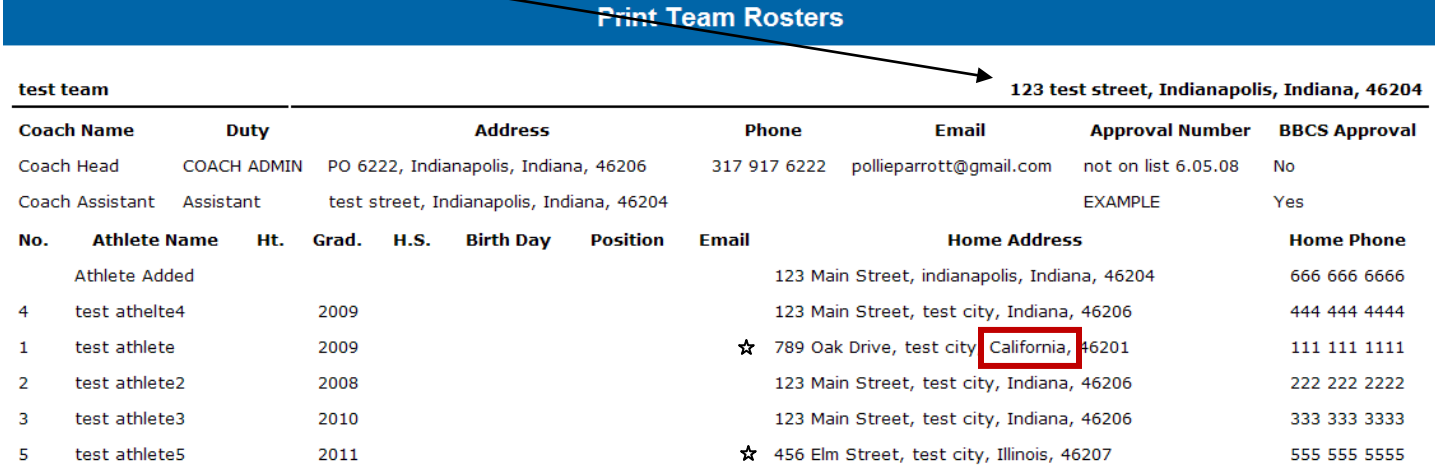

- 9. I have put a star next to the out of state athletes. There are not more of three out of state athlete. So from a numbers stand point, the team is ok.
- 10. However, one of the athletes is from a state that is not an adjoining state to Indiana.
- 11. In that regard, the team could participate, but the California athletes would not be a permissible participant.

## 12. **REMINDERS** :

- A prospect is required to establish and maintain legal residence for a **minimum of three months** in order to utilize that address to meet the adjoining state requirements.
- International athletes must play on a team from their own country and the adjoining-state rule would apply provincially within that country. Athletes cannot participate on a team outsider their country's borders. Therefore, athletes from Mexico or Canada cannot cross the border and play with a US team for participation at an NCAA certified summer event even though the team may be geographically located within the same locale of their residence.
- A prospect who has attended a boarding/preparatory school for a minimum of one academic year may use the address of the educational institution or the prospect's legal residence. The address being utilized to fulfill this requirement is the one that should be entered in the [Basketball Certification Online System](http://web1.ncaa.org/BBCS/exec/login) (BBCS).
- A prospect who has attended a two-year college for a minimum of one academic year may use the address of the educational institution or the prospect's legal residence. The address being utilized to fulfill this requirement is the one that should be entered in the Basketball Certification System (BBCS).